## **How to Register**

- 1. Log in to your Atlas account
- 2. Click on the **Courses** tab
- **Register for Classes** 3. Inside the **Registration** channel, click on

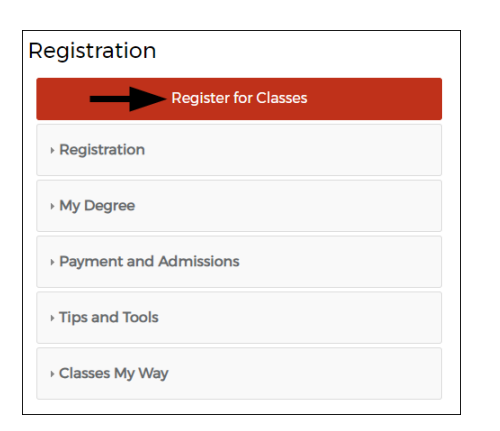

4. You will be directed to the self-service page for **Registration**:

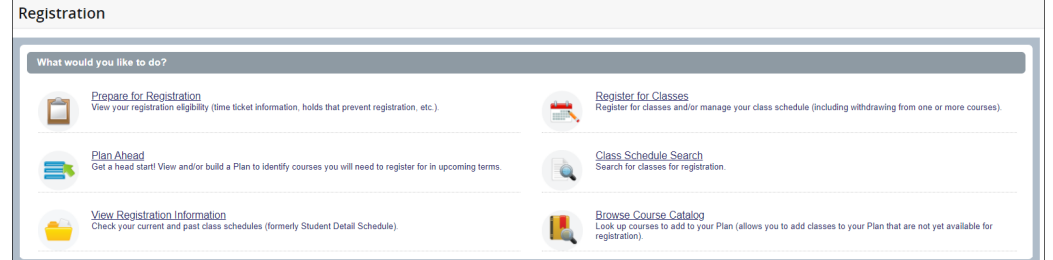

5. Verify your eligibility to register for classes by clicking on **Prepare for Registration**:

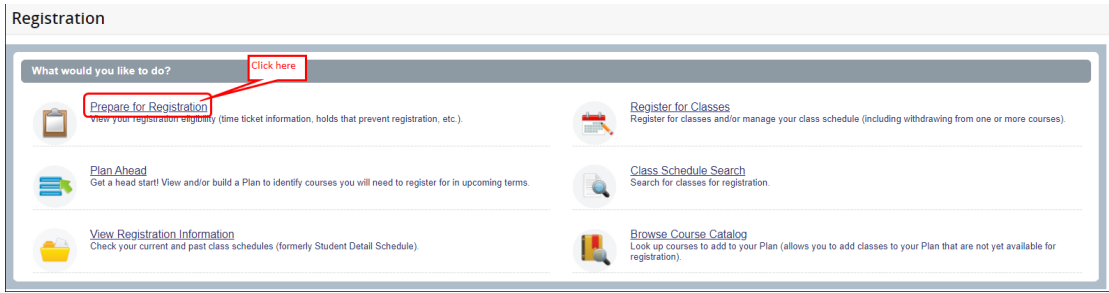

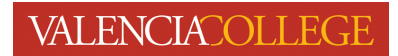

a. Select the term you wish to check your registration eligibility for:

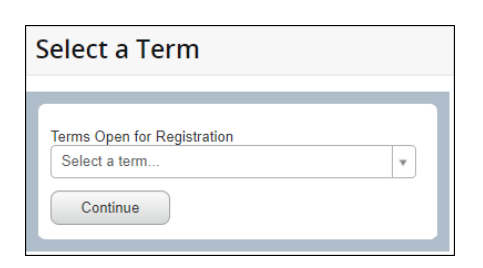

b. If you are eligible to register, you will see information similar to that shown in the screenshot below:

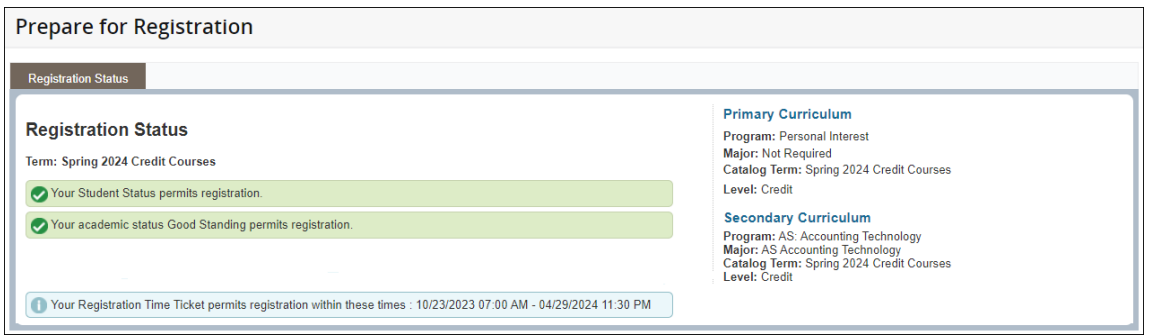

6. Navigate back to the self-service page for **Registration** by clicking on **Registration** as shown in the screenshot below:

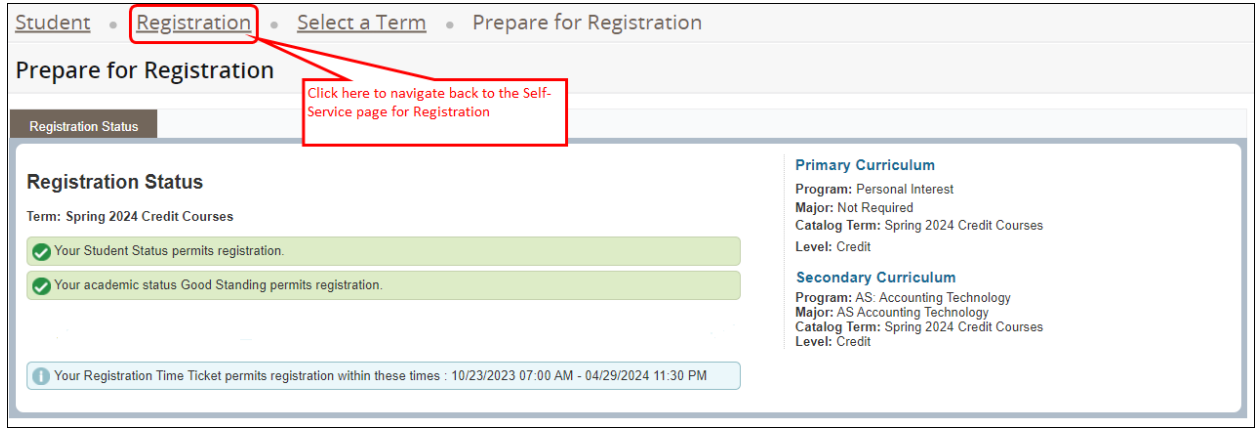

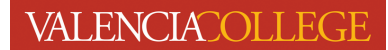

7. Once you are back on the self-service page for **Registration**, click on **Register for Classes**:

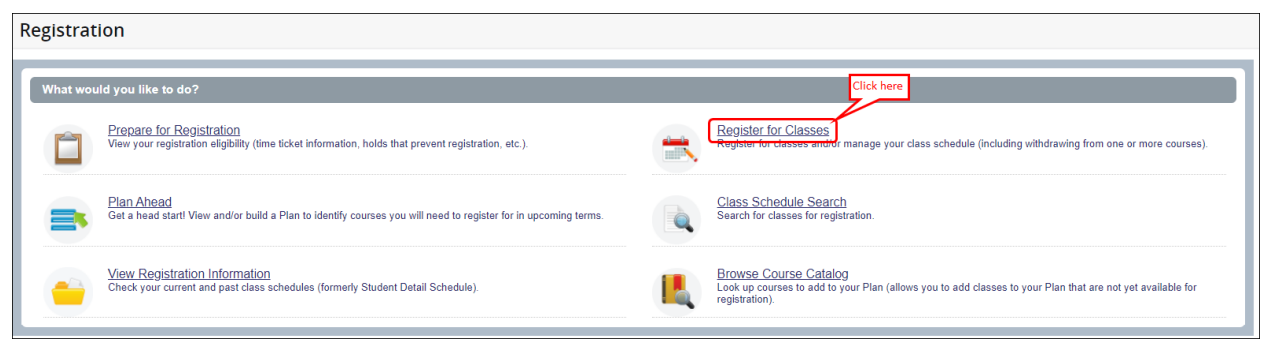

8. Before you can proceed to registration, you may be presented with **Action Items** related to your enrollment at Valencia College:

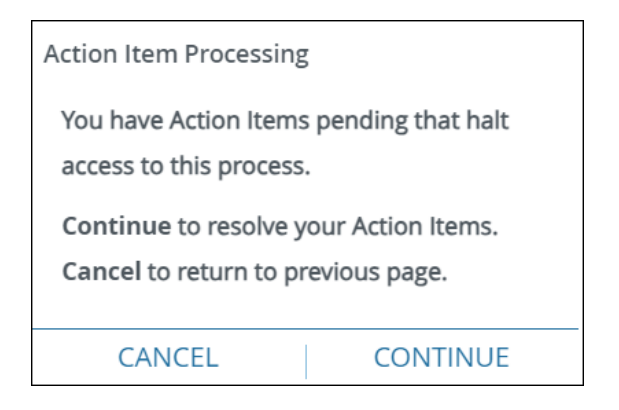

- a. Click CONTINUE
- b. Respond to the **Action Items** you are presented with:

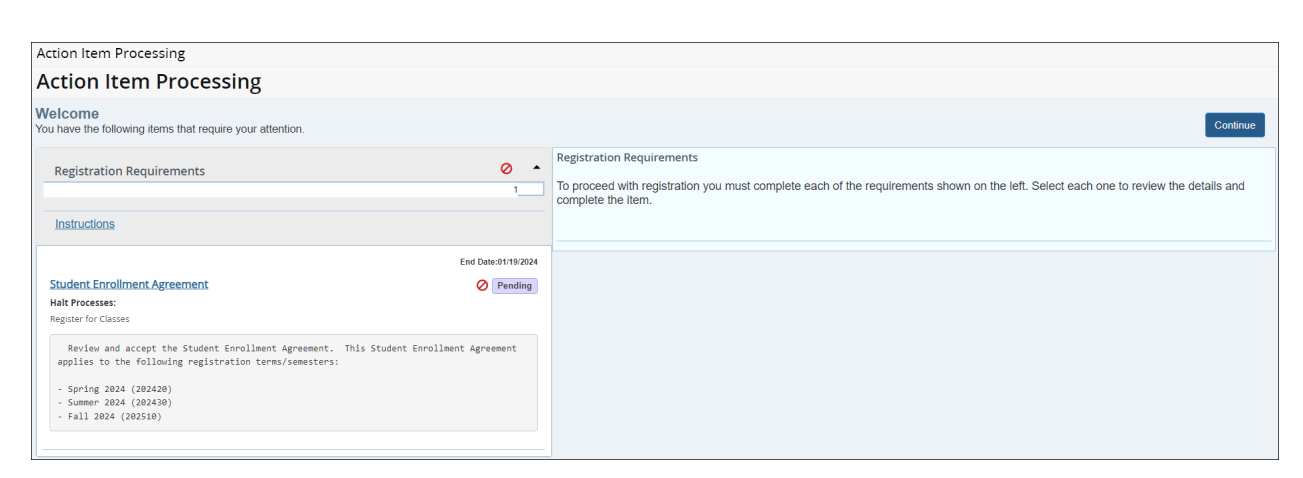

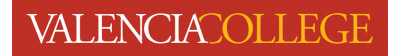

9. After responding to and saving your **Action Items**, click Continue to proceed:

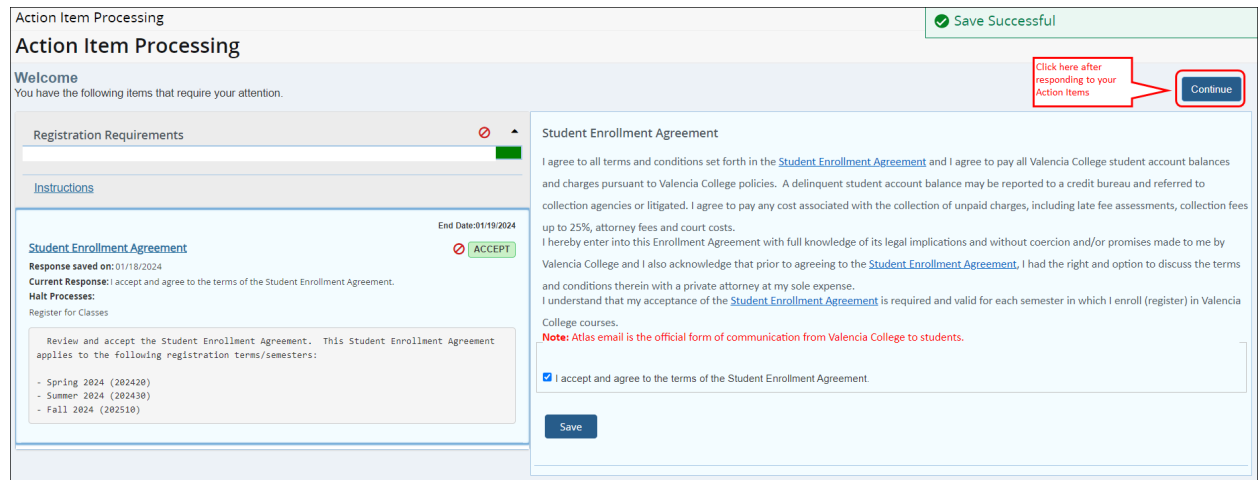

10. Select the term you wish to register for from the drop-down and click **Continue**:

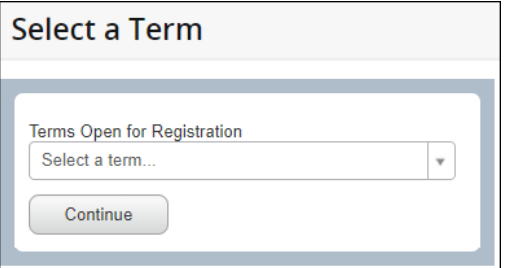

11. You will be directed to the **Register for Classes** page:

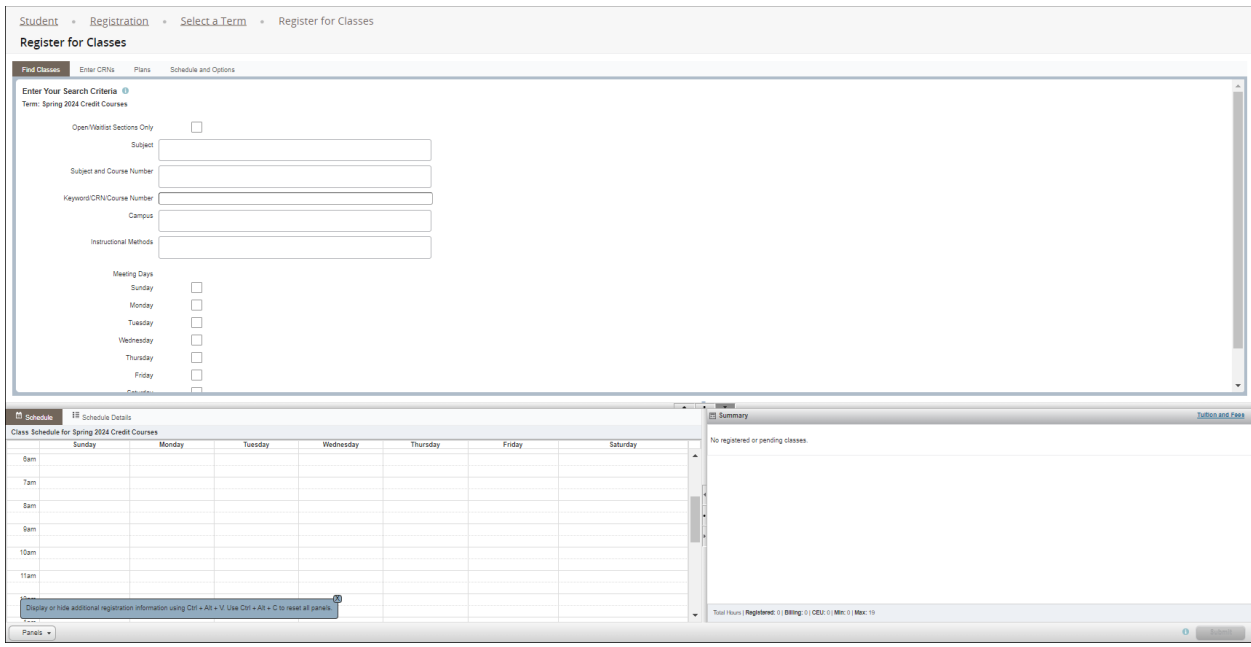

## **VALENCIATOLLEGE**

To register for classes, you must first find classes to register for, add them to the **Summary** area, and click the **Submit** button to complete registration.

1. Find classes by entering your search criteria; in the examples below we are using SLS 1122 Student Success:

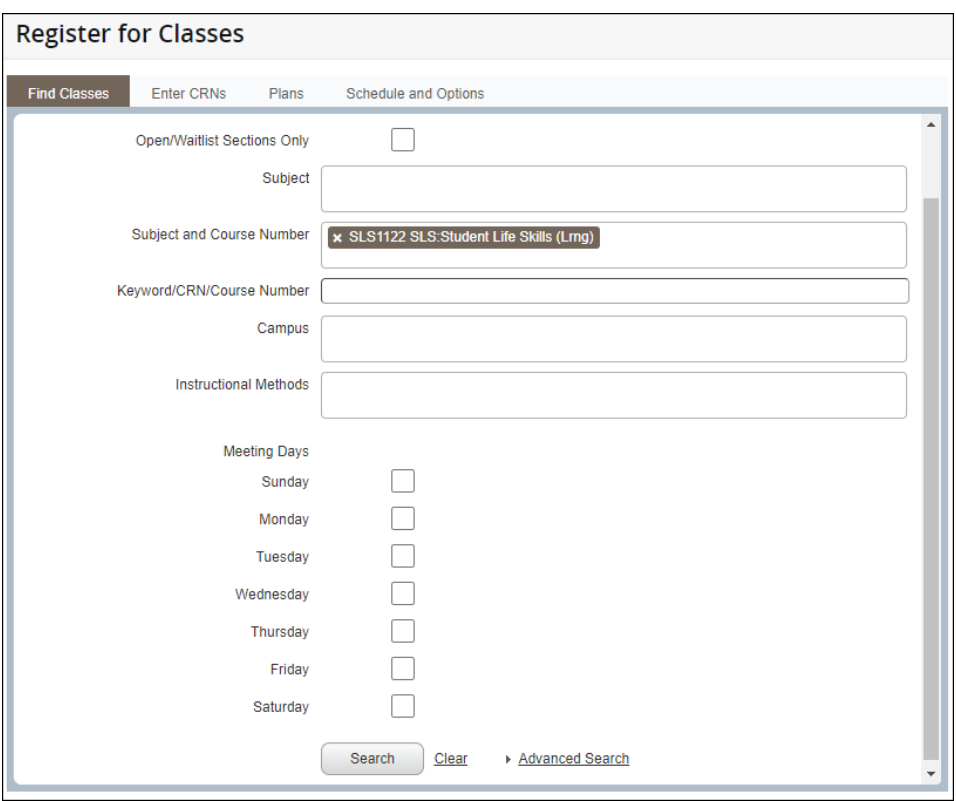

2. Review the **Find Classes** search results and locate a section of the class you wish to register for:

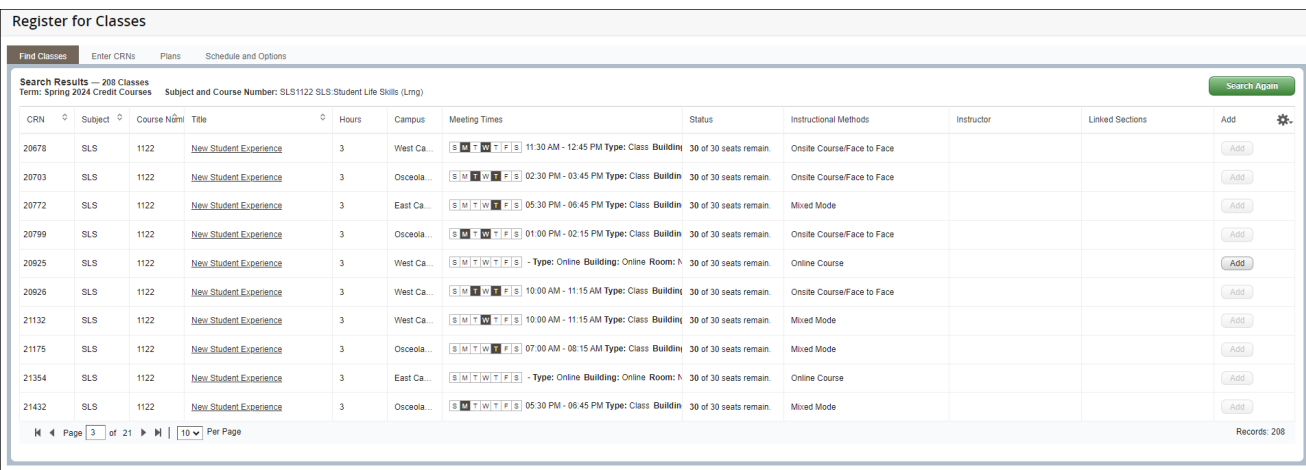

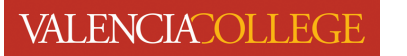

A class section is available for registration when the  $\overline{\text{Add}}$  button next to the course is activated (not greyed out or unclickable):

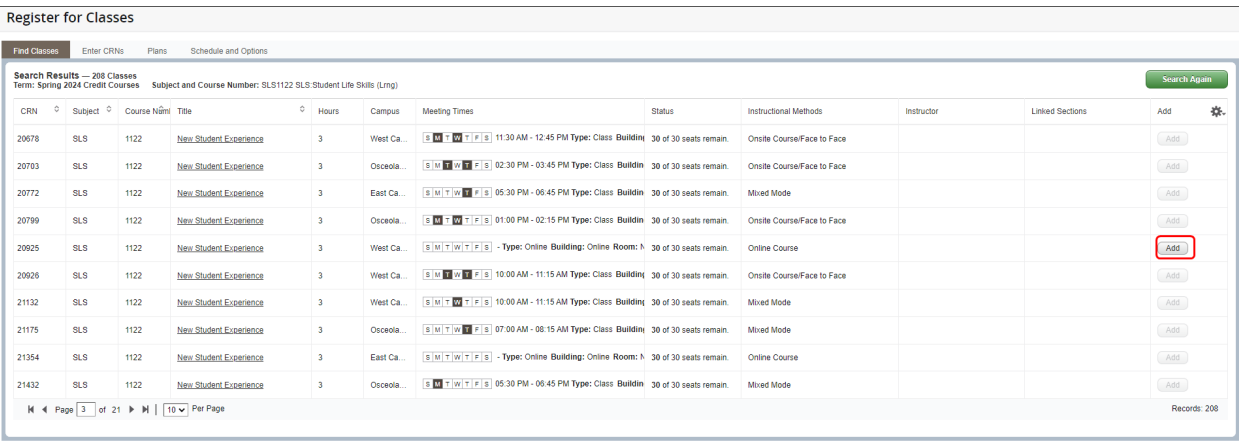

3. Click the button next to the class you wish to register for to add it to your **Summary** area:

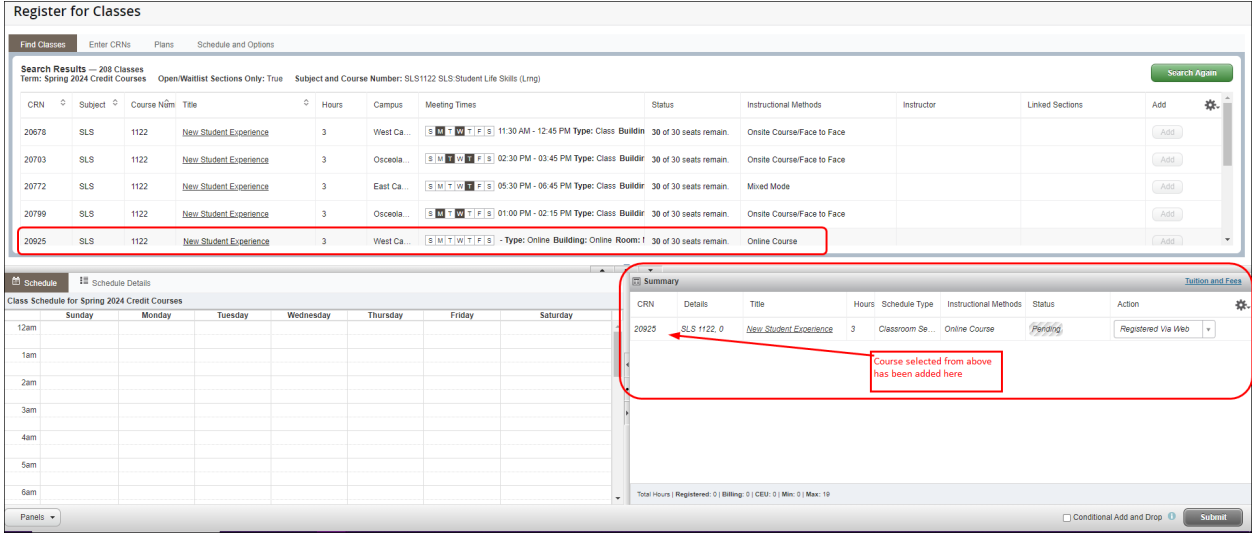

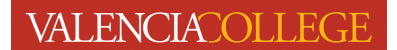

4. In the **Summary** area, you must click the **summally button to complete registration:** 

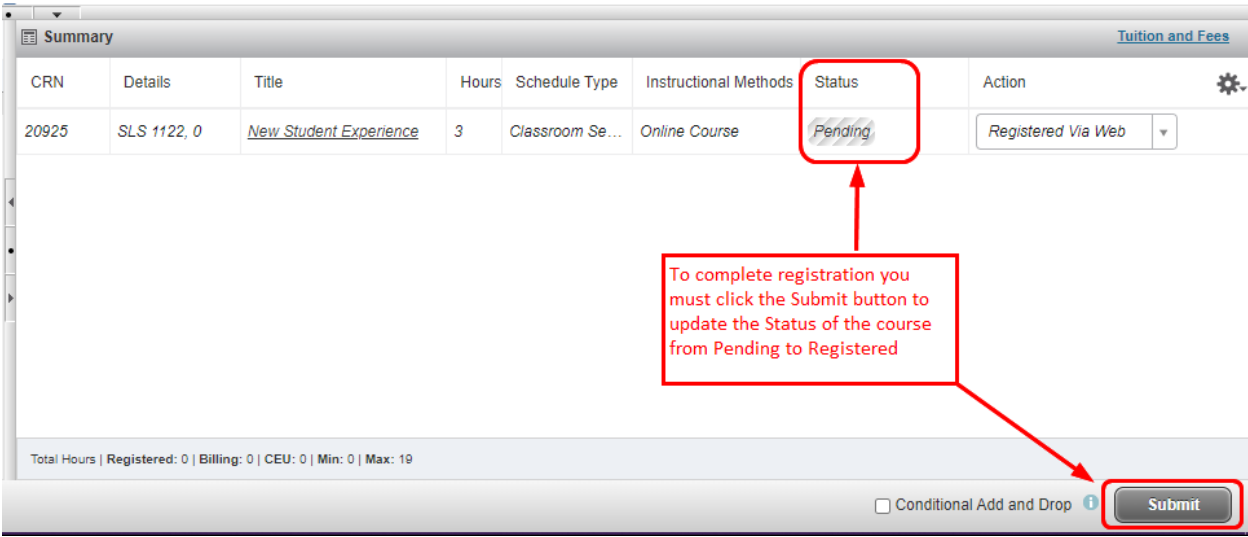

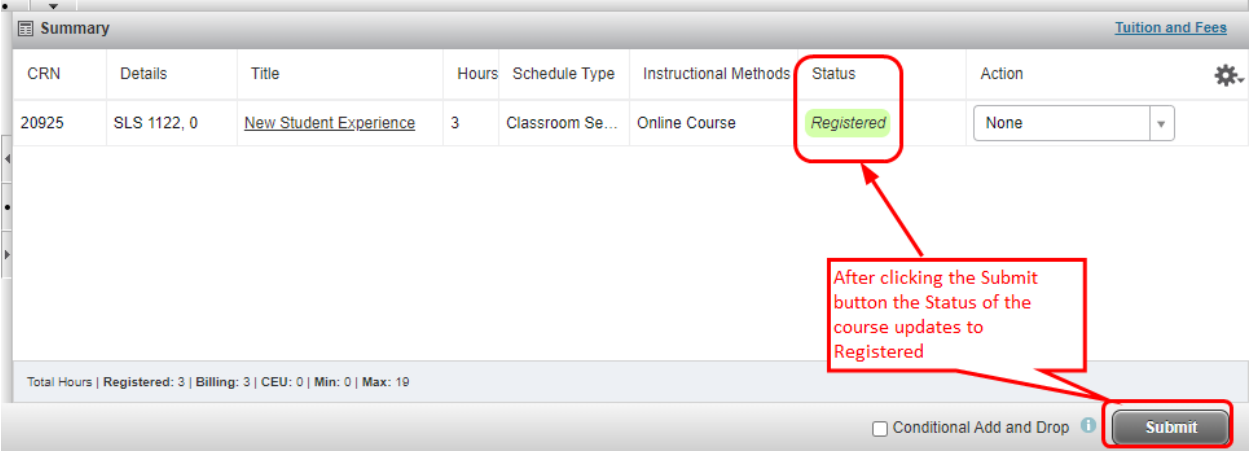

**You must click the submit button in the Summary area in order to** 

**Status** 

## **complete registration; courses shown with a Pending status (Pending ) indicate you ARE NOT registered in the course.**

Need help? Reach out to one of our **Student Support Services**. For technical assistance with your Atlas account, call the Atlas Student Help Desk at 407-582-5444 or email askatlas@valenciacollege.edu.